### *1.* **Log in to your CM/ECF User Account** *(Please make sure you are not logged into a PACER account).*

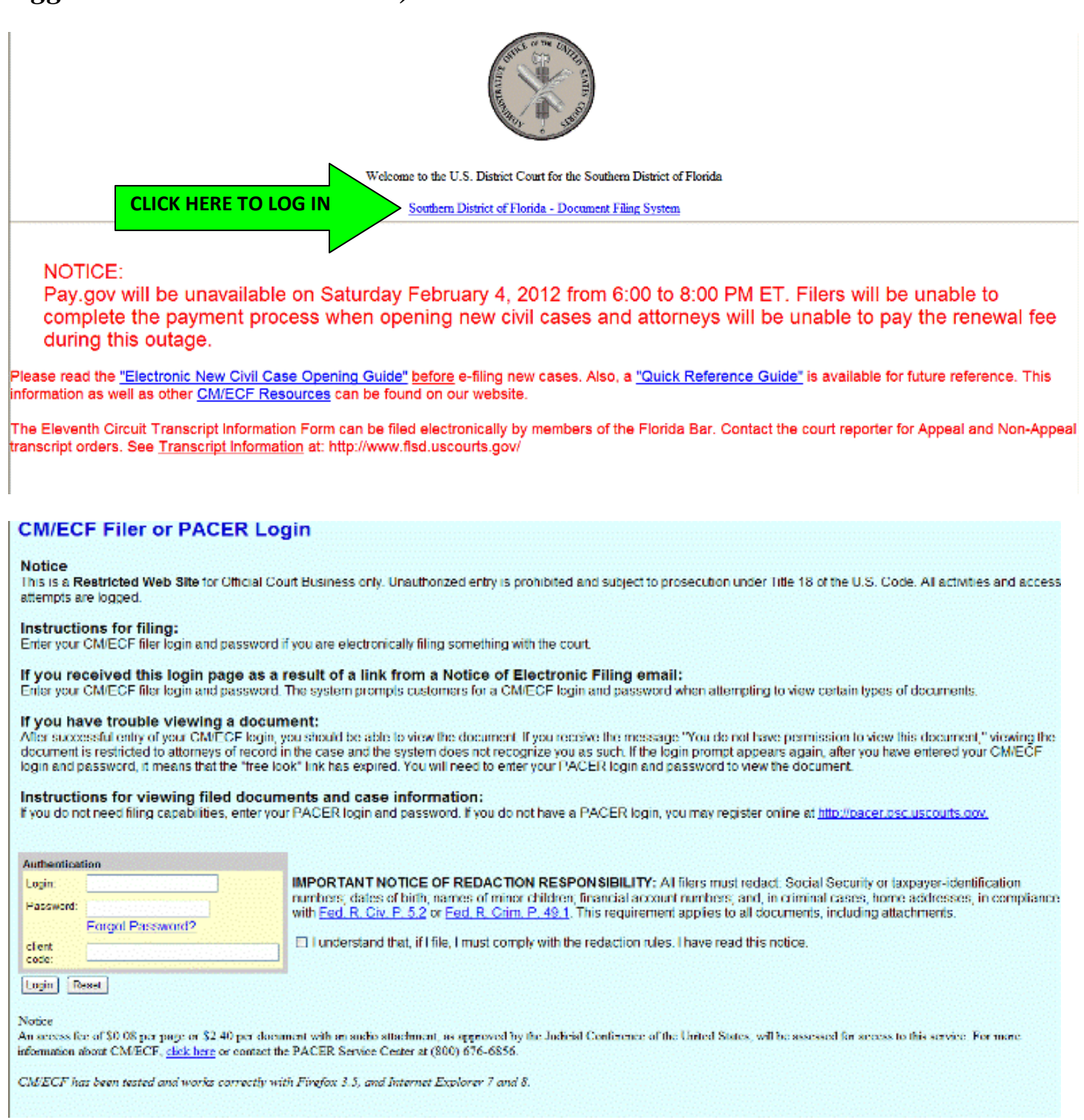

· If you do not have a CM/ECF login/password, please go to <http://www.flsd.uscourts.gov/website/CMECF/registration/verify.asp> to register for CM/ECF training in order to obtain a login/password.

· If you do not remember your CM/ECF login/password, please contact the Help Desk at 888-318-2260.

**2. After logging in to your CM/ECF User Account, select Utilities.** 

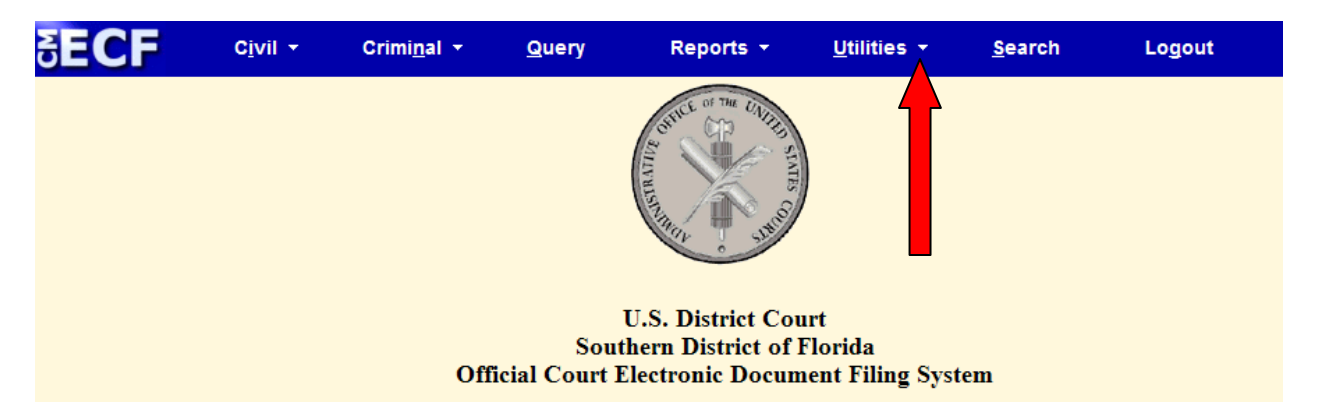

**3. Under Utilities, select Pay Renewal Fee.** 

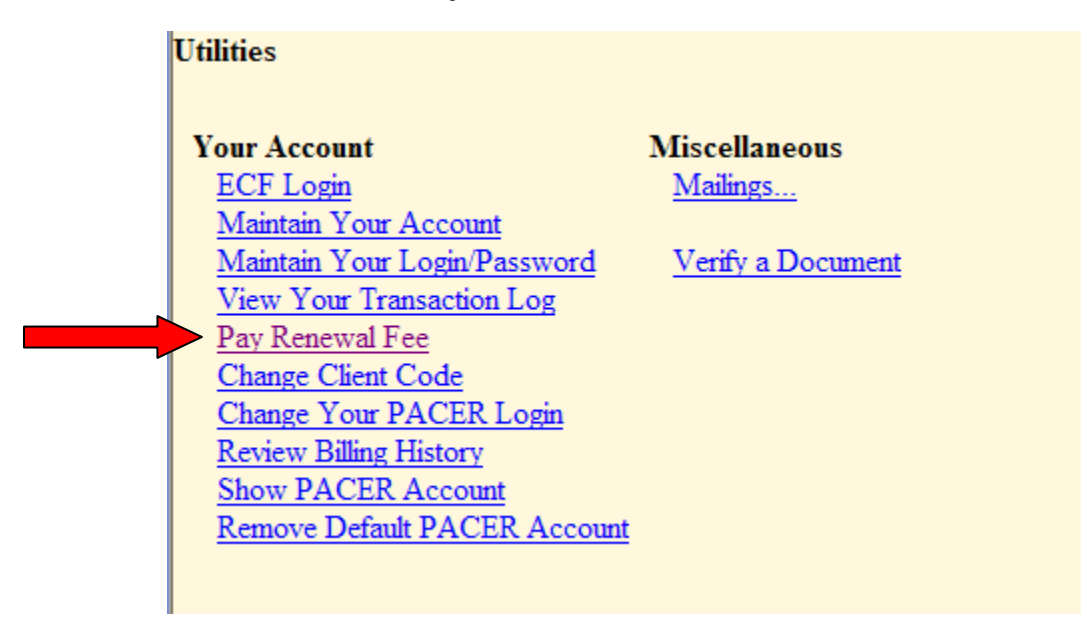

### <span id="page-1-0"></span>**4. The Renewal Fee screen will appear (see below).**

Your Attorney Information on file in CM/ECF will be displayed. Pursuant to Local Rule  $11.1(g)$ , each member of the Bar shall maintain current contact information with the Court.

**a) If your information is correct, please click on "\$25 Renewal Fee"** 

# **Attorney Information**

# **Attorney** Bar Status: Non-Member Bar Number: 8525 **Admission Date:** Marita DiazAty 123 N. Miami Ave Miami, Fl Phone Number: 305-555-5555 Fax Number: 305-555-6666 e-mail: unemail@hotmailx.com If the above information needs correcting, please click on the following link: Maintain Your Account Please pay your \$25 Renewal Fee

#### **b) If your information is not correct, please [click here](#page-6-0) for further direction.**

### **5. If your renewal fees are being paid on time, this screen will appear:**

#### My Southern District of Florida Bar Information

You owe \$25 Renewal fee.

Now loading the payment processing screen. This process might take a few seconds.

#### a) If you are paying after the due date, you will see this screen:

#### My Southern District of Florida Bar Information

Your Attorney Renewal Fees became delinquent on 2012-04-15.

Please note that after your payment is processed, it will take 24 hours to reactivate your CM/ECF login for filing purposes. Please do not contact the Clerk's Office or Help Desk for information concerning the reactivation of your CM/ECF account until after 24 hours. Thank you.

Your total fee is \$75: \$25 renewal fee and \$50 late fee.

Now loading the payment processing screen. This process might take a few seconds.

### b) If you are paying after the due date but before the next cycle, you will see this screen:

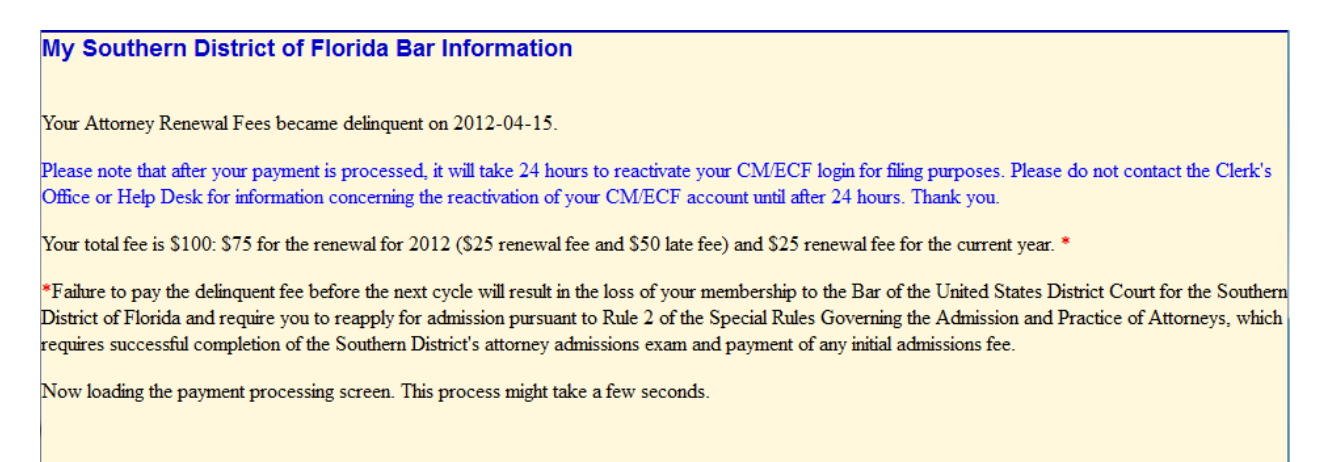

**6. Once the screen appears that pertains to your renewal, you will automatically be redirected for processing of your renewal fee (see screen below). You will have the option to pay by either check or credit card and the amount due (based on the renewal screen that appears for your membership) will automatically populate.** 

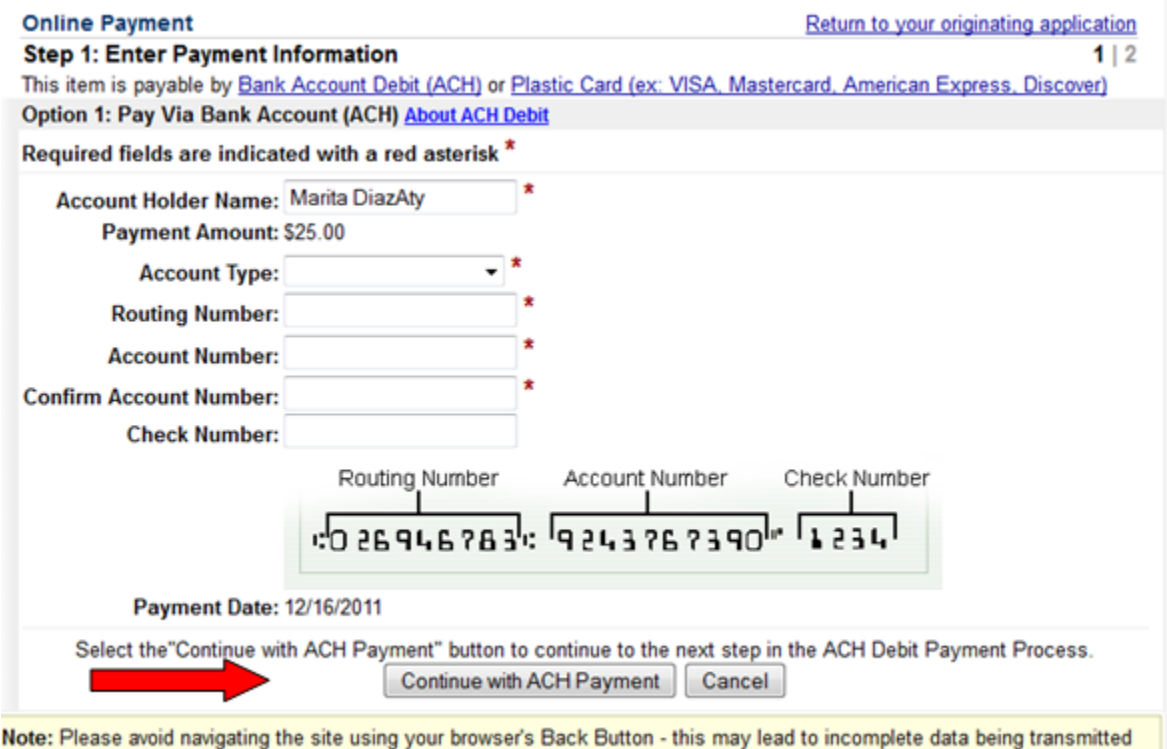

and pages being loaded incorrectly. Please use the links provided whenever possible.

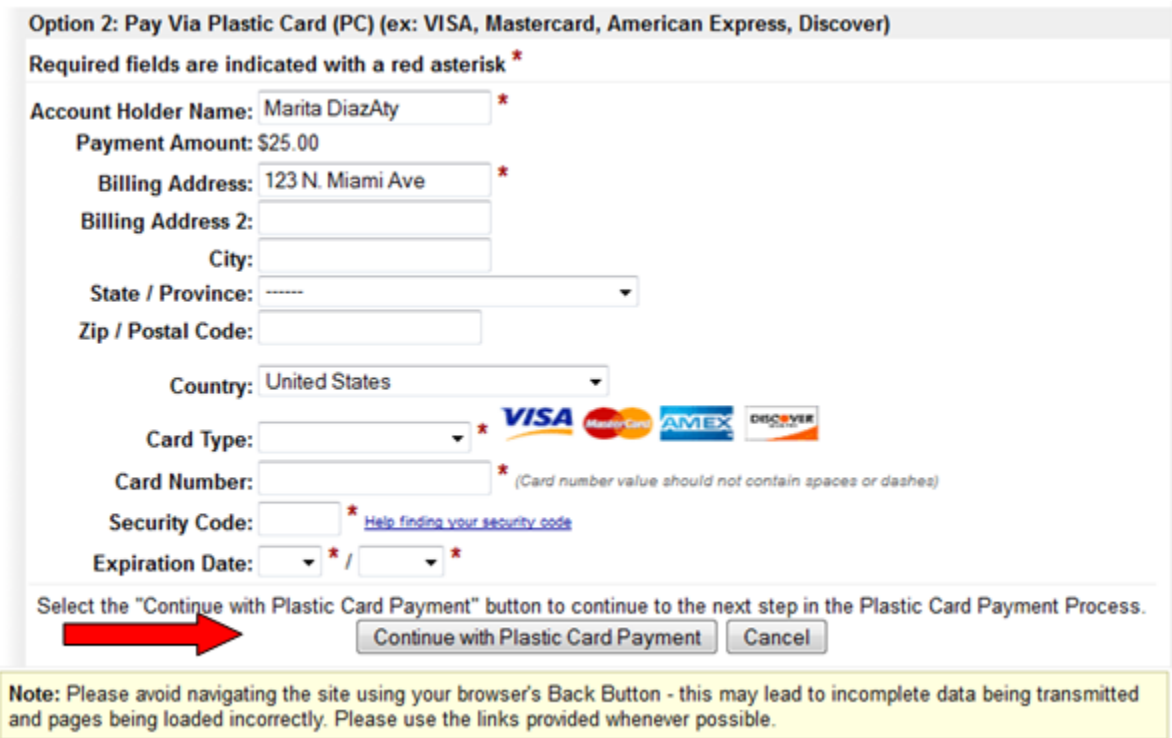

**Please complete the appropriate section for your payment method and hit Continue with ACH Payment (if paying by check) or Continue with Plastic Card Payment (if paying by credit card).** 

**You must authorize the charge by checking the agreement statement at the bottom to proceed. Click "Submit Payment."** 

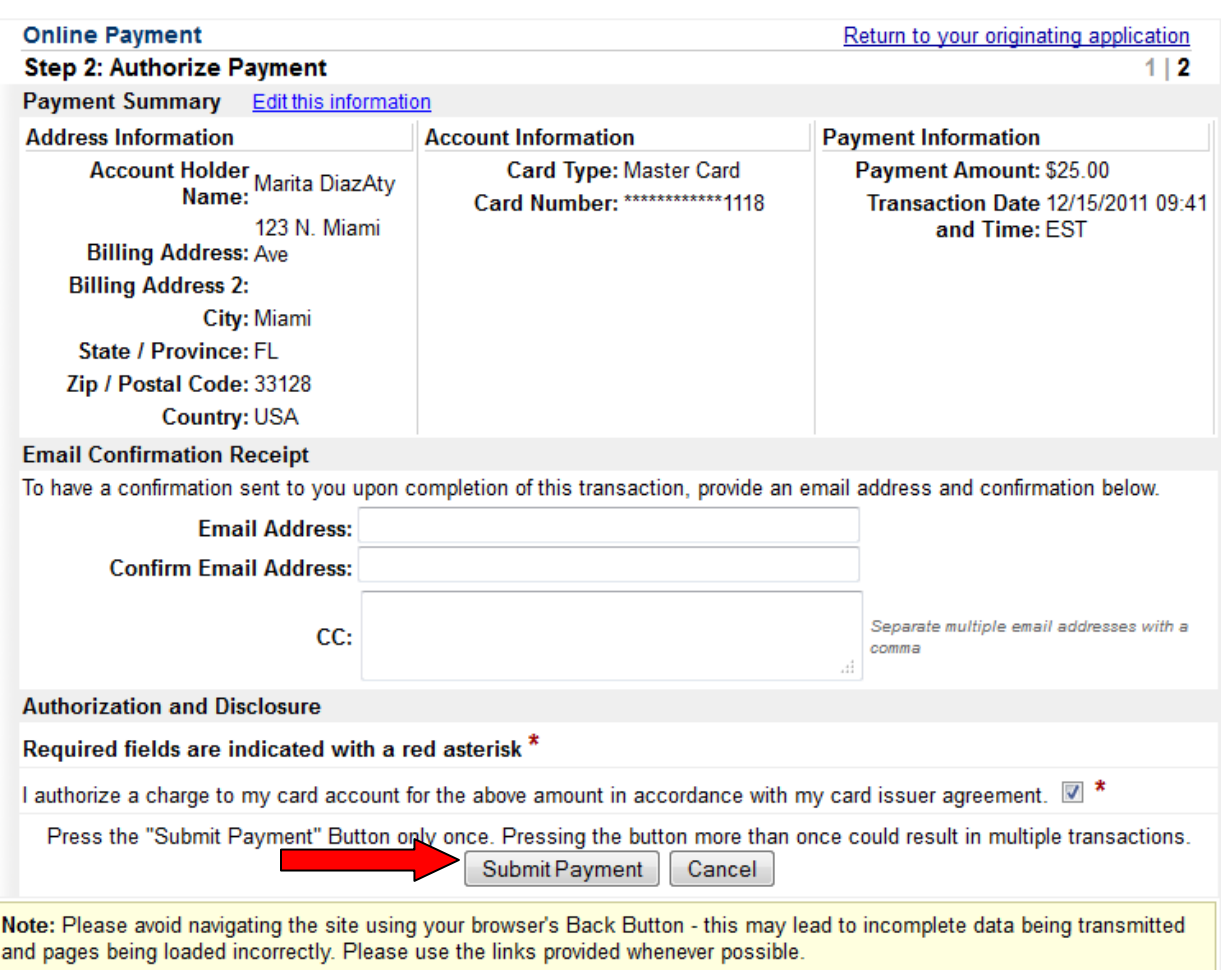

# **The renewal fee process is complete when you are taken back to the Attorney Information screen.**

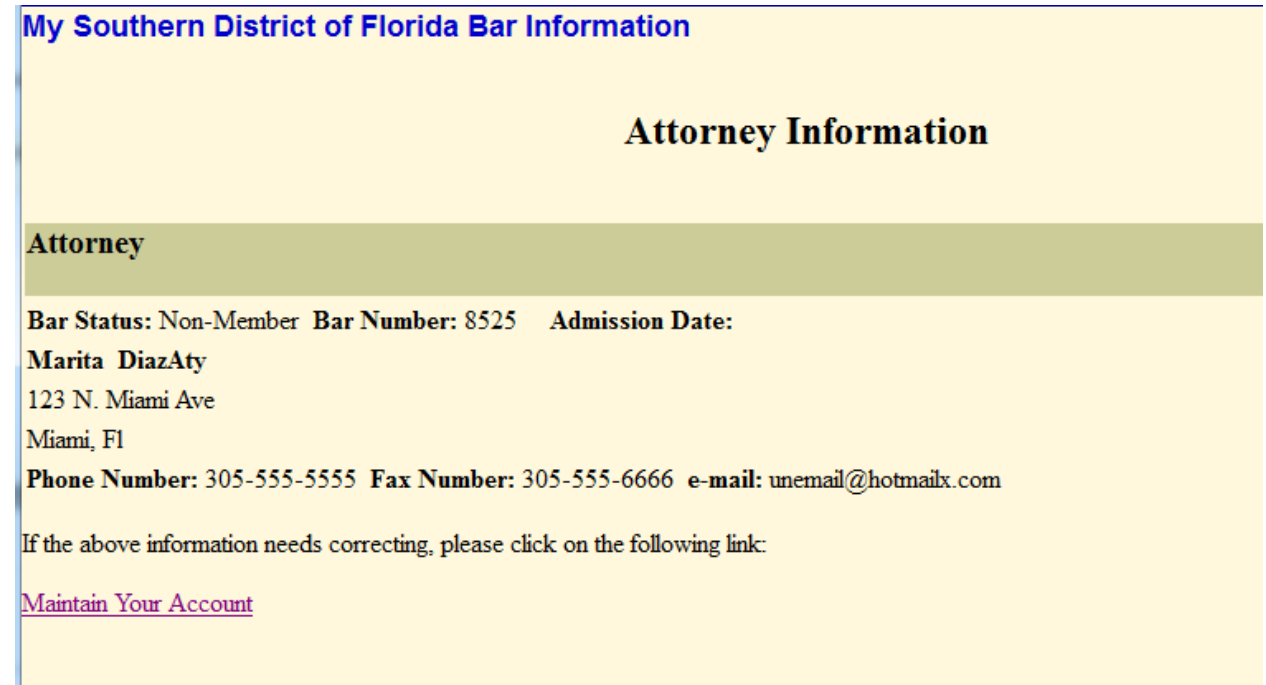

### <span id="page-6-0"></span>**7. Pursuant to Local Rule 11.1(g), each member of the Bar shall maintain current contact information with the Court.**

**If your information is not correct, please click on "Maintain Your Account"**

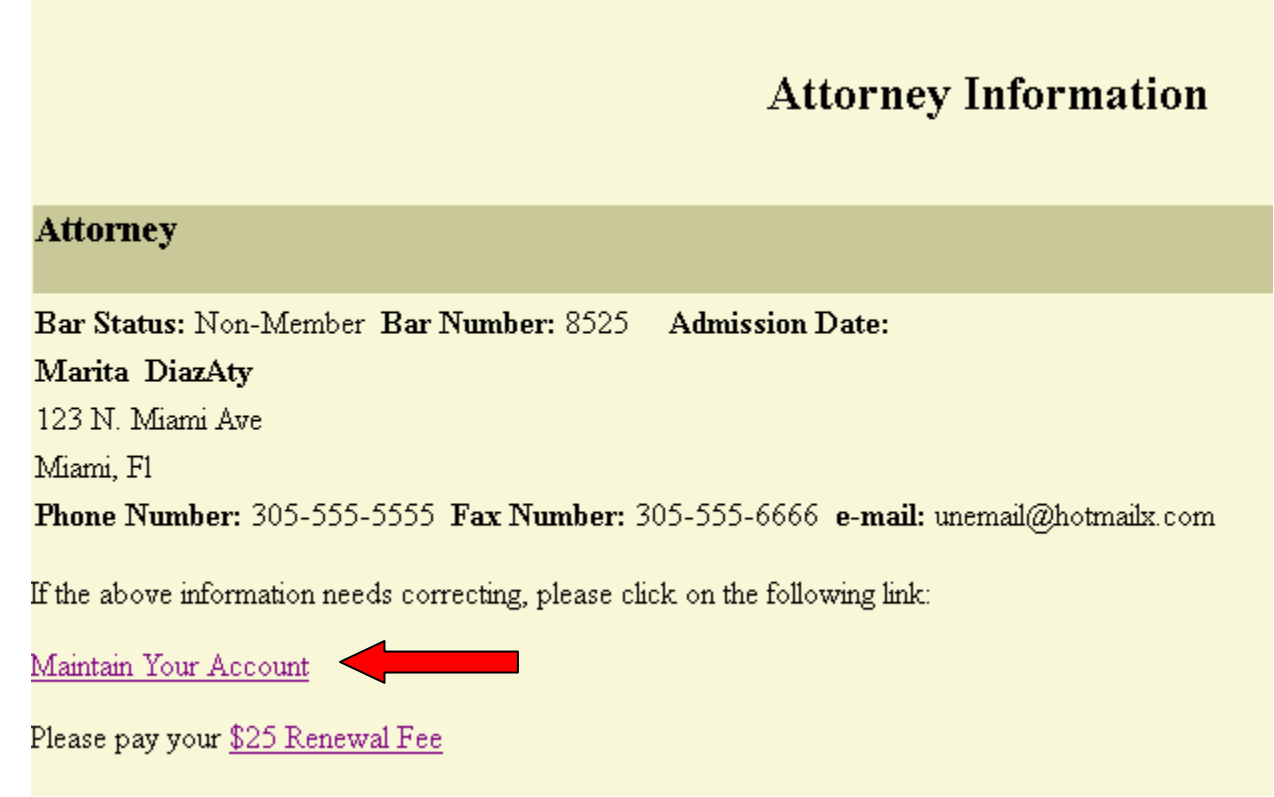

## **Please update your contact information as necessary.**

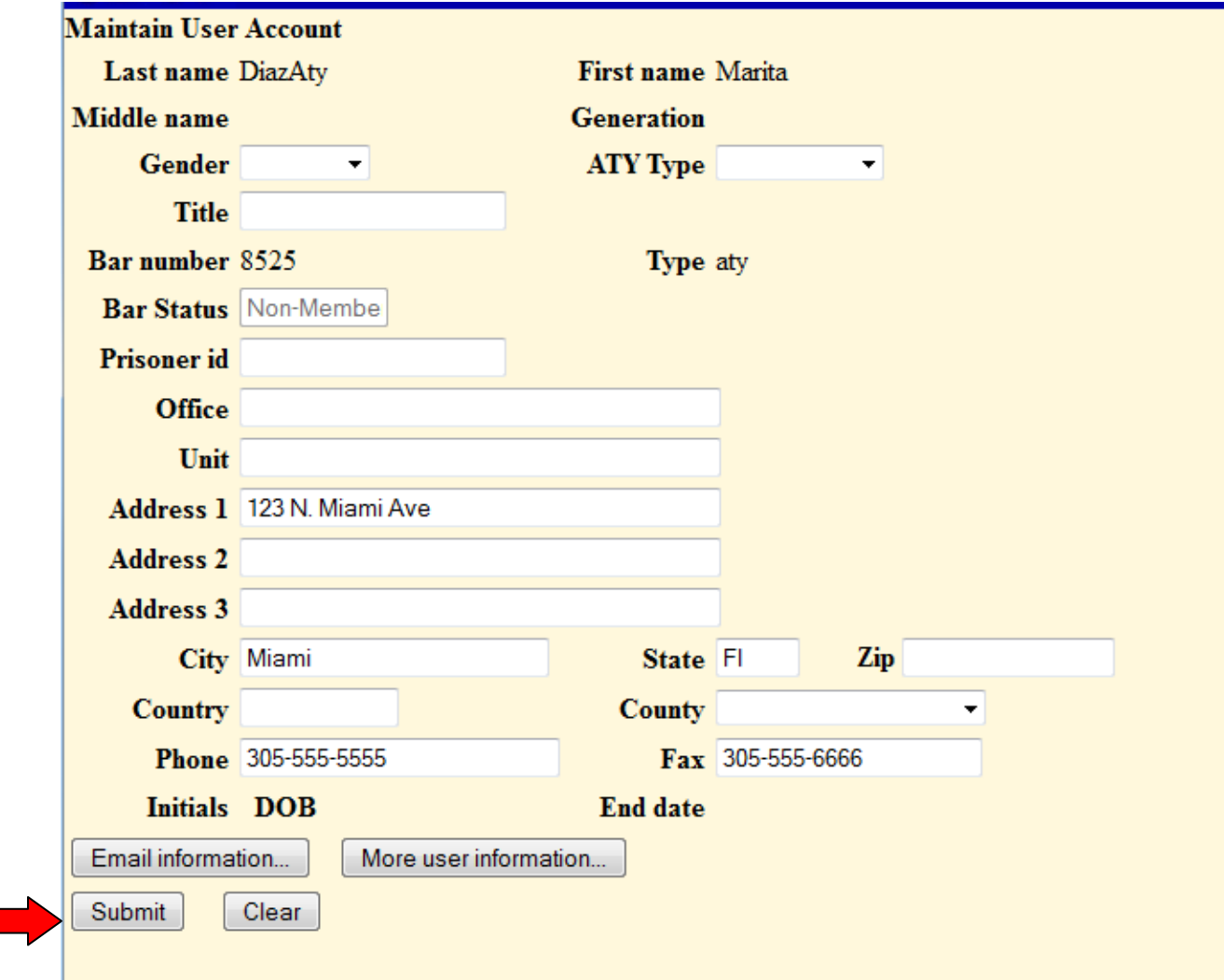

### **Click Submit.**

**If you do not have any cases, you will see this screen. Please select Submit.** 

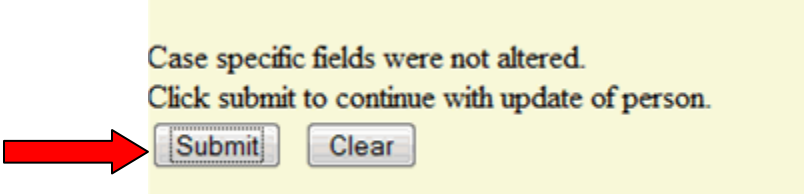

**Once the screen below appears, your contact information has been updated. You will need to return to the Utilities menu to pay your renewal fee.** 

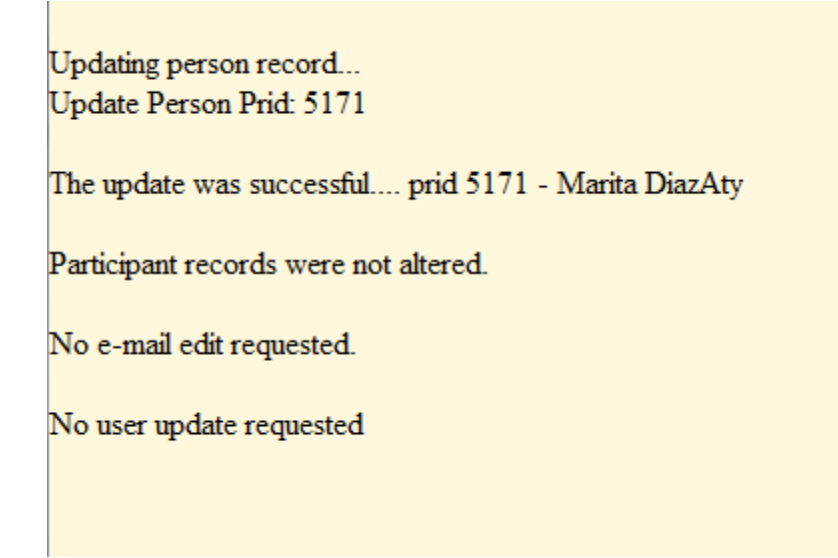

**Please click on Utilities and return to the option to [Pay Renewal Fee](#page-1-0).** 

**If you have cases with this Court, you will see this screen which contains a list of cases you are linked to. If the update to your contact information does not apply to any cases listed, select "Update None". If your update applies to all cases listed, select "Update All". If your update only applies to specific cases, select only those cases.** 

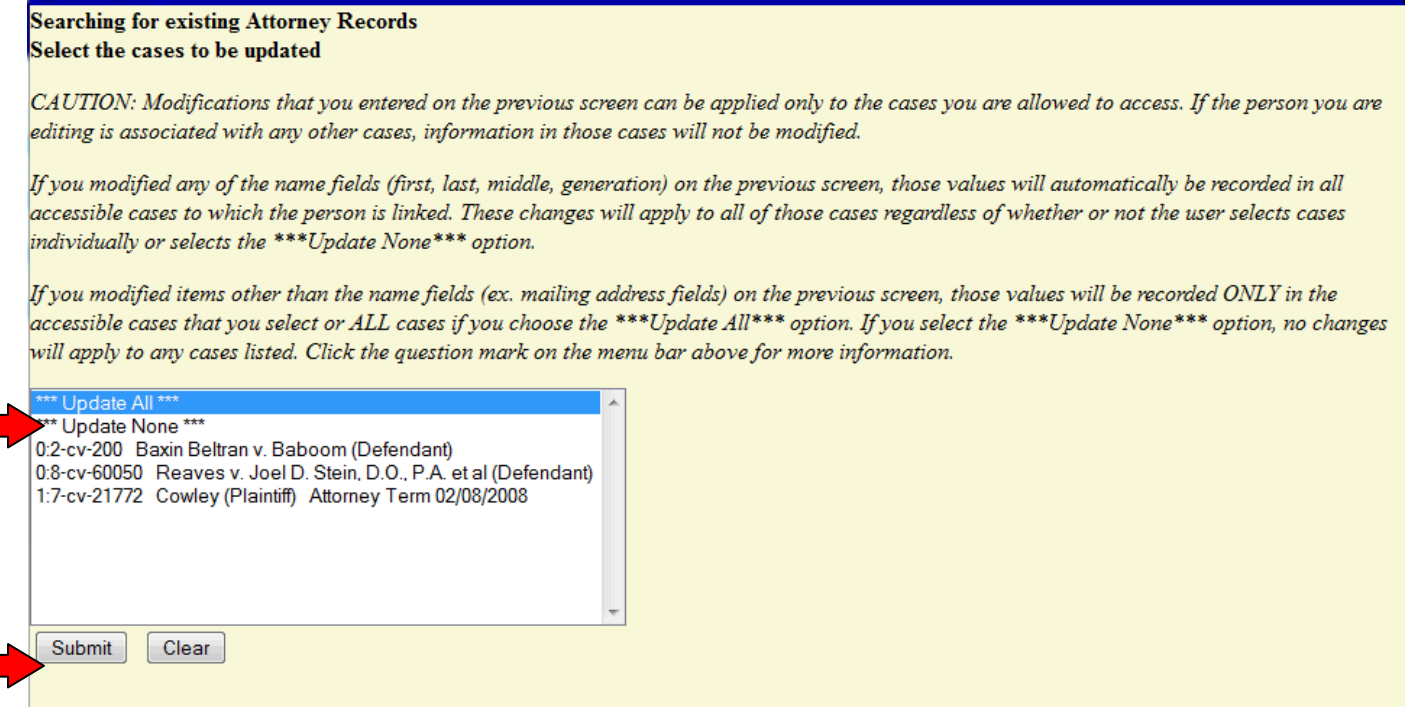

**Click Submit after selecting either "Update All", "Update None" or the appropriate cases. If you need assistance updating your contact information, please contact the CM/ECF Help Desk at 888-318-2260.** 

**Once the screen below appears, your contact information has been updated. You will need to return to the Utilities menu to pay your renewal fee.** 

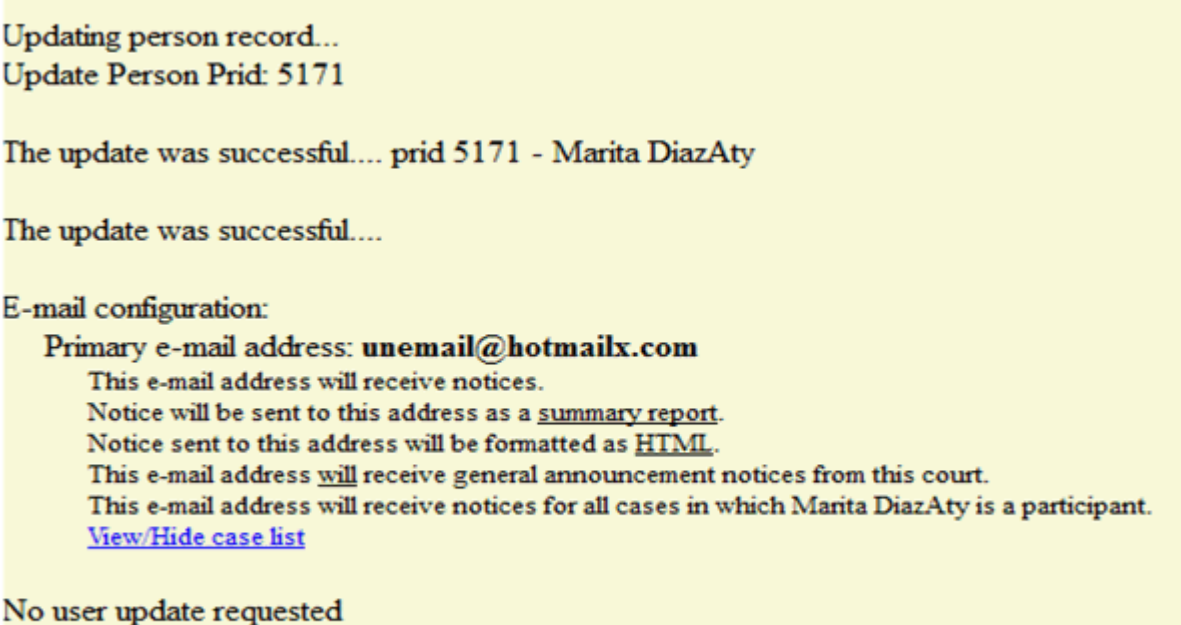

**Please click on Utilities and return to the option to [Pay Renewal Fee](#page-1-0).**